# **PROGRES**

Manual AgroBee-L

# **Sistema AgroBee-L Watermark**

Módulos radio de muy bajo consumo e integrantes del sistema AgroBee-L para la lectura de sensores de potencial de agua en suelo tipo Watermark 220SS.

El modelo AgroBee-L Watermark ofrece las siguientes prestaciones:

- 3 entradas analógicas para sensores de potencial de agua en suelo del siguiente tipo: ‒"Watermark 200SS"
- 1 entrada contador o sensor digital o pluviómetro
- Incluye sensor de temperatura externo (de -32,7ºC a +32,7ºC) para la compensación de la lectura aportada por el sensor Watermark.

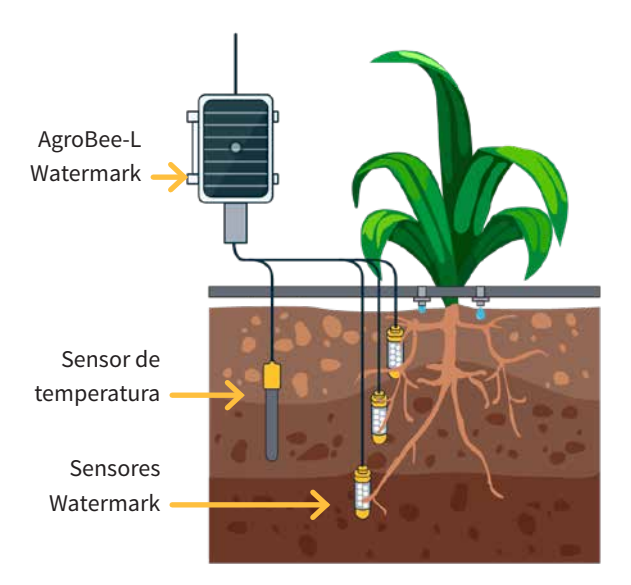

Dicho módulo se alimenta mediante panel solar de 1,05 W + supercondensadores (no requiere reemplazar baterías).

El número de sensores analógicos utilizado (de 1 a 3) por un módulo es configurable mediante el Lector de Módulos o desde el programador al que el módulo está asociado. El propio módulo suministra la tensión de alimentación necesaria y de forma independiente a cada uno de los 3 sensores que puede gestionar.

La cadencia de lectura de estos sensores se puede escoger entre 3 valores diferentes: 5, 10 o 20 minutos, siendo el valor por defecto 5 minutos.

# **Características técnicas**

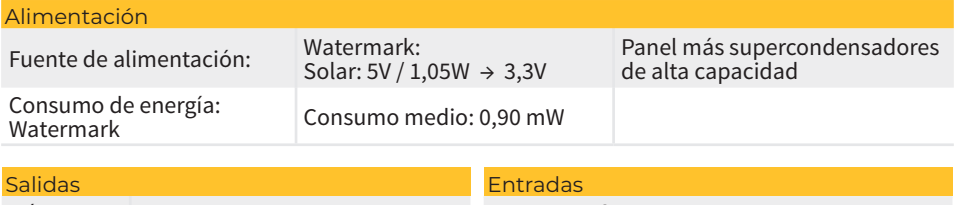

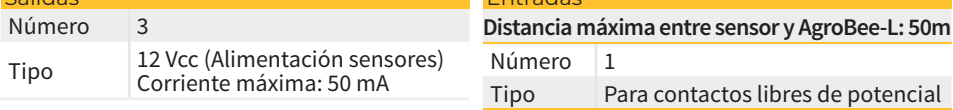

Número 3

Tipo Analógicas (16 bits)

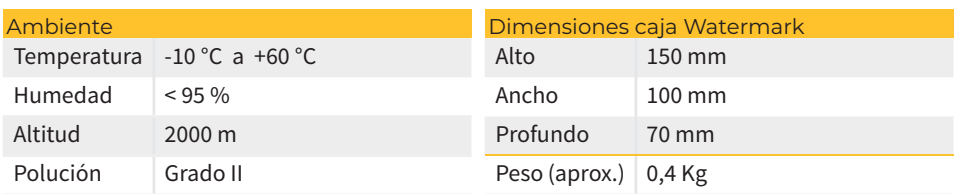

#### Declaración de conformidad

El sistema es conforme según las normas u otros documentos normativos que se enumeran a continuación:

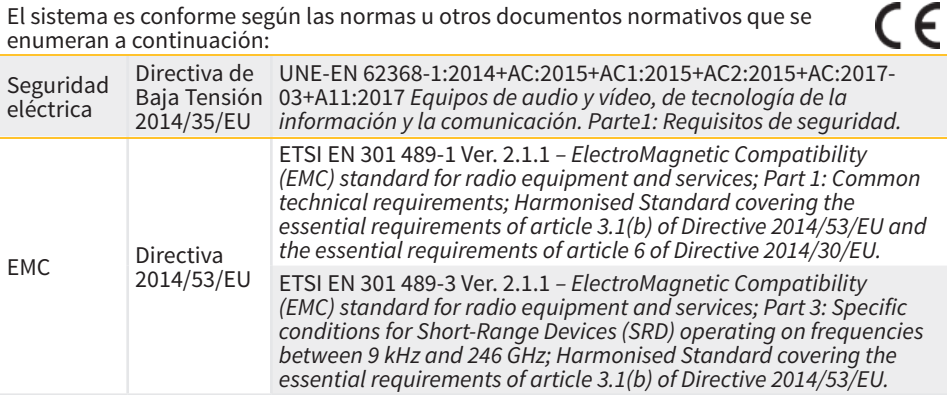

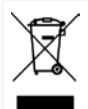

Este símbolo indica que los aparatos eléctricos y electrónicos no deben desecharse junto con la basura doméstica al final de su vida útil. El producto deberá llevarse al punto de recogida correspondiente para el reciclaje y el tratamiento adecuado de equipos eléctricos y electrónicos de conformidad con la legislación nacional.

# **Funcionamiento Sistema AgroBee-L**

Los módulos radio AgroBee-L sirven para la activación de válvulas y otros elementos de riego, así como la lectura de sensores y contadores, con muy bajo consumo y de acuerdo a la modulación radio LoRa, que opera en las bandas libres de 868 MHz, 433 MHz y 915 MHz, obteniendo radios de cobertura de hasta 2500 m entre dos puntos (en función de la orografía).

Actualmente pueden incorporarse a los programadores de fertirrigación Agrónic 2500, Agrónic 4500, Agrónic 5500 y Agrónic Bit Con.

El sistema AgroBee-L está formado por un dispositivo coordinador (situado en los programadores Agrónic 2500, Agrónic 4500, Agrónic 5500 o Agrónic Bit Con) y por elementos de campo con funciones diversas según el modelo en cuestión. Dicho sistema no contempla el uso de elementos repetidores, por lo que todos los módulos deben conectar directamente con su coordinador. Los módulos de campo gestionan su consumo activando la comunicación en el tiempo justo del intercambio; el resto de tiempo están dormidos o atendiendo a su control del riego.

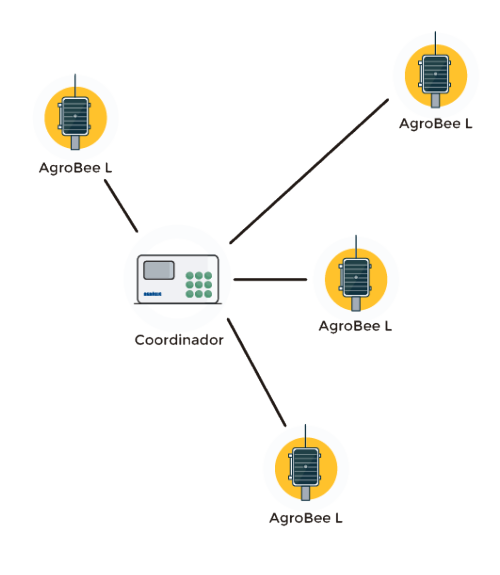

Su bajo consumo le permite operar con panel solar integrado en el módulo y supercondensadores o batería (según modelo). El panel solar almacena la energía en los supercondensadores/batería, ofreciendo una larga vida operativa. Sólo es necesario reemplazar baterías en los modelos que incluyen baterías en lugar de supercondensadores.

El número máximo de módulos que puede gestionar un programador Agrónic es de 20 unidades en modo estándar, que pueden ser configurados para ser módulos de cualquiera de los tipos disponibles. También existe un modo con prioridad, que hace posible que los módulos comuniquen más a menudo: en dicho caso, se reduce a la mitad el número de módulos (10).

Para hacer uso de los módulos AgroBee-L hace falta asignar sus salidas a los sectores o generales del programador en cuestión, y sus entradas a los sensores digitales, analógicos o contadores.

El sistema AgroBee-L presenta las siguientes prestaciones, entre otras:

- Operación en banda libre 868 MHz, 433 MHz y 915 MHz.
- Disponibilidad de 13 canales de comunicación más 18 modos de transmisión, que permiten la operatividad de más de una red en una misma área trabajando en el mismo canal.
- Disponibilidad de código de red, que permite filtrar la información de varias redes configuradas con los mismos parámetros.
- Cadencia de comunicación auto-ajustable según el modo de transmisión escogido y según modo de cadencia:
	- ‒ Cadencia en modo estándar (60 200"). Hasta 20 módulos.
	- ‒ Cadencia en modo con prioridad (30 100"). Hasta 10 módulos.
- Distancias de hasta 2500 metros entre cualquier módulo y su coordinador (en función de la orografía).
- Acciones manuales, consultas y configuración de número de red, canal, modo de transmisión, cadencia de comunicación (estándar/prioridad):
	- ‒ In-situ: Mediante Lector de Módulos
	- ‒ A distancia: Mediante el Agrónic
- Lectura de nivel de batería/carga y panel solar (si existe).
- Lectura de nivel de SNR (relación señal-ruido) de recepción en módulo y en coordinador (en  $[%]$ .
- Lectura del estado de las últimas 16 comunicaciones e indicador de tiempo restante hasta la próxima comunicación.

# **Instalación**

Para el suministro de equipos radio es imprescindible disponer de un estudio de coberturas. Este estudio verifica la viabilidad del sistema según el perfil del terreno, la ubicación de los puntos a controlar y la distancia entre ellos. El estudio se entrega junto con la oferta de los equipos.

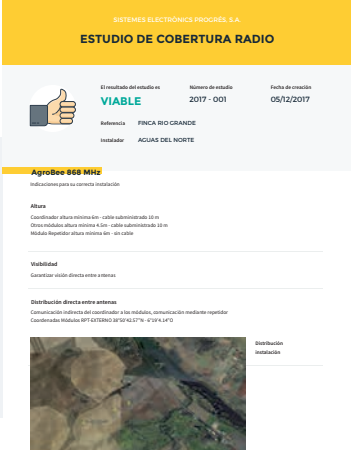

#### INSTALACIÓN MÓDULOS

Los módulos AgroBee-L Watermark llevan la antena integrada en el módulo por lo que se instalan en la parte superior de un mástil.

Para una buena comunicación radio es muy importante situar los módulos en espacios libres de vegetación, paredes y estructuras metálicas.

**La altura mínima recomendada para ubicar el módulo es 4,5 metros del suelo.** En caso de cultivos altos (maíz, árboles, …) esta altura mínima del módulo debe aumentarse hasta situarlo a 2 metros por encima de la altura del cultivo. En todos los casos siempre con visibilidad directa con la antena del equipo que le envíe la información (coordinador situado en Agrónic). Los 7 metros de cable suministrado ya contemplan estas recomendaciones de montaje.

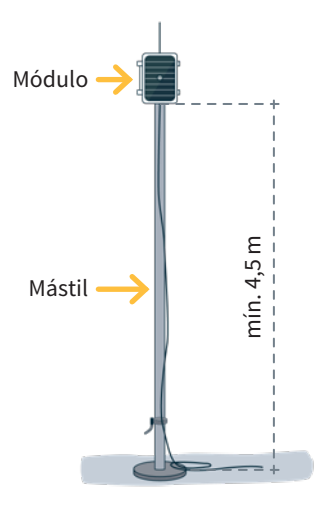

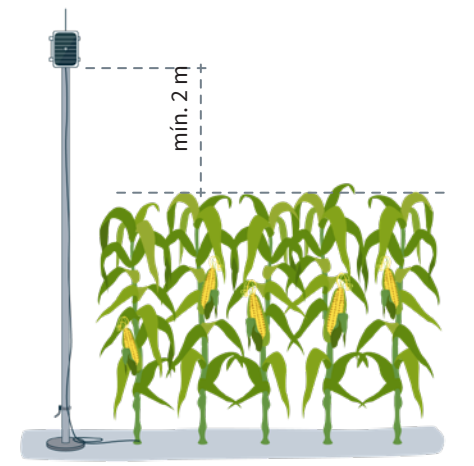

Para aumentar la cobertura, y en caso de ser necesario, el mejor sistema es elevar más el módulo hasta que la longitud del cable lo permita.

Los módulos con panel solar se situarán orientando el panel al Sur (hemisferio Norte) o al Norte (hemisferio Sur) para obtener la mejor cobertura solar.

Para mantener la estanqueidad es necesario dejar la tapa siempre cerrada.

Los módulos se pueden fijar en un mástil de 35 a 45 mm mediante el soporte y brida incorporados (Abrazadera Sin-Fin Inox. medida 32-50mm DIN3017) de tal forma que la salida del cable pase por el interior del mástil.

Se recomienda su instalación en mástiles abatibles o telescópicos para un fácil acceso al módulo.

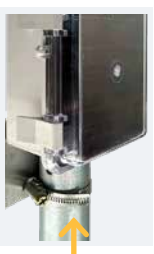

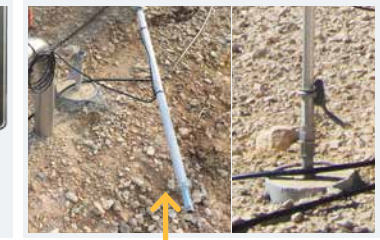

Brida Mástil abatible

# **Entradas y salidas**

#### ENTRADAS DIGITALES

Hay 1 entrada digital en un módulo AgroBee-L Watermark, que puede funcionar como entrada digital o entrada de contador/pluviómetro. Cuando la entrada se conecta a un contador, el tiempo mínimo entre pulsos ha de ser de 0,1 segundos y se podrá habilitar un filtro anti-rebotes para evitar acumular pulsos indeseados. La distancia máxima a la que se podrá montar un sensor digital o contador cuando este conectado al módulo AgroBee-L, será de 50m.

El hilo de conexión de la entrada digital es el de color Negro. El común de dicha entrada es el hilo Violeta.

#### ENTRADAS ANALÓGICAS

Dicho modelo dispone de hasta 3 entradas analógicas para la lectura del máximo de 3 sensores de po-tencial de agua en suelo que puede gestionar, que deben ser del mismo tipo: "Watermark 200SS. Para dicho módulo, estas entradas se identifican con los marcadores del cableado de conexión: A1-Blanco, A2-Verde y A3-Gris, respectivamente.

Hay tres cables para distribuir la alimentación de forma independiente para cada sensor: V1- Marrón, V2-Amarillo y V3-Rosa.

#### *IMPORTANTE*

Para obtener la lectura a través del cable marcado como A1-Blanco (salida del sensor en cuestión), el sensor correspondiente debe alimentarse mediante la línea marcada como V1-Marrón.

#### CONEXIONADO

El módulo en cuestión se proporciona con una manguera de cable que permite realizar las diferentes conexiones de forma más sencilla sin la necesidad de acceder al interior del módulo:

• Watermark - Manguera de 10 hilos

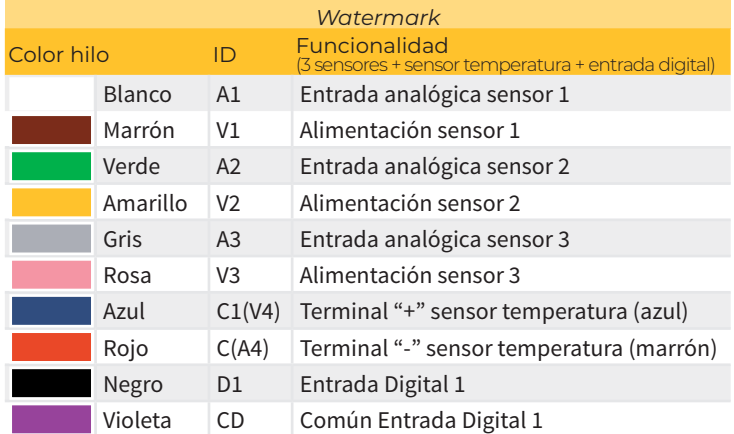

Los cables de las diferentes mangueras vendrán identificados por colores y números, conectar según la siguiente tabla de acuerdo a su funcionalidad.

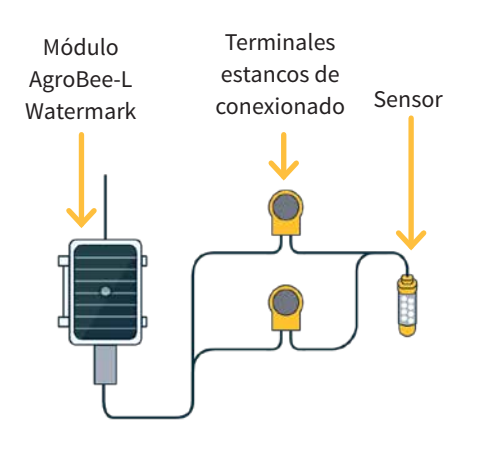

Consultar el manual del sensor Watermark para obtener información acerca de su instalación.

Para garantizar la estanqueidad de las conexiones de los hilos de la manguera del módulo, se recomienda usar terminales estancos. La conexión mediante estos terminales se debe realizar sin pelar los hilos del cable.

Como elementos de conexionado se pueden utilizar los de la serie Scotchlok de 3M (www.3m. com); ES Caps de TYCO Electronics (www.tycoelectronics.com); o bien los kits de empalme y derivación de resina de Cellpack (www.cellpackiberica.com).

# **Configuración**

Para que cualquier módulo AgroBee-L entre en un modo de funcionamiento correcto, es necesaria la existencia de un controlador Agrónic (Agrónic 2500, Agrónic 4500, Agrónic 5500 y Agrónic Bit Con) con la opción AgroBee-L instalada, que incluye el coordinador interno y una antena con 10 metros de cable. Esto se puede verificar realizando lo siguiente en el programador:

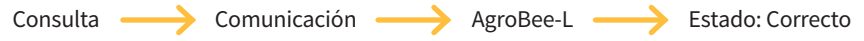

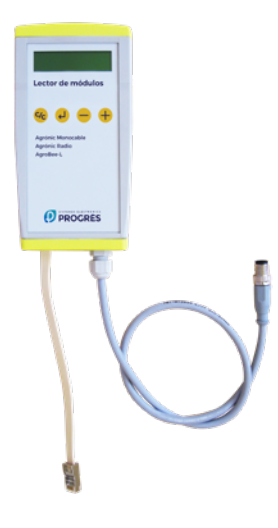

Del mismo modo, un módulo se tiene que configurar para comunicar con el Agrónic con el que se quiera asociar. Para ello (si el módulo no viene ya configurado de fábrica) hay que emplear el Lector de Módulos (ó Lector Agrónic Radio, LAR) consistente en una pantalla y cuatro teclas que se conecta al módulo AgroBee-L mediante el único conector visible en su interior.

También hay disponible un lector de módulos inalámbrico que permite realizar las funciones sin necesidad de ningún cable. Consultar manual Lector AgroBee inalámbrico para conocer los pasos para vincularlo con el equipo.

Hay que pulsar la tecla  $\bigcirc$  para entrar en el menú principal. Con las teclas  $\bullet$  y  $\bullet$  se va cambiando de opción dentro del menú. Con la tecla  $\overrightarrow{B}$  se entra en la opción de menú seleccionada. Con la tecla (<mark>c/<sub>C</sub>)</mark> volvemos a la opción de menú de jerarquía superior.

Dentro del menú principal hay las siguientes opciones:

- Consulta equipo
- Consulta comunicaciones
- Consulta entradas digitales y analógicas
- Parámetros comunicaciones
- Parámetros Entradas-Salidas
- Parámetros Varios

Una vez que el módulo AgroBee-L está enlazado con un Agrónic, todas las consultas y parámetros son accesibles desde el propio Agrónic. **NOTA** 

# CONSULTA EQUIPO DE UN MÓDULO AGROBEE-L

Menú de consulta general del módulo, donde se visualizan los siguientes parámetros:

- Módulo y número de serie:
	- ‒ Módulo: Hace referencia al número de módulo (1 a 20) según los parámetros de comunicación establecidos. Sólo puede haber un mismo número de módulo para cada Agrónic.
	- ‒ Número de serie: Información referente al equipo. Viene desde fábrica.
- Tensión de batería y panel solar:
	- ‒ Vbat: Tensión de batería:
		- ∙ Panel+Supercondensadores: Valor máximo: 3.4V; Valor mínimo: 2.2V
		- ∙ Panel+Batería: Valor máximo: 4.2V; Valor mínimo 3.4V
	- ‒ Vsol: Tensión de la placa solar

Estos mismos datos se pueden visualizar en el Agrónic accediendo a "Consulta – Comunicaciones – AgroBee", como se puede ver en la siguiente sección.

#### CONSULTA COMUNICACIONES DE UN MÓDULO AGROBEE-L

Menú de consulta de las comunicaciones del módulo, donde se visualizan los siguientes parámetros:

- Transceiver: Tipo de emisora instalada en el módulo. Nos permite saber si el módulo trabaja a 868MHz/433MHz ó 915MHz
	- ‒ RN2483 (868MHz/433MHz)
	- ‒ RN2903 (915MHz)
- Banda y modo de transmisión:
	- ‒ Banda: 868MHz, 433MHz, 915MHz
	- ‒ Modo de transmisión: 1 a 18 (por defecto, estará fijado el modo 5)
- Consulta de parámetros del tipo de comunicación:
	- $=$  Canal: 1 a 13
	- ‒ Código de red: Acostumbra a ser el número de serie del Agrónic asociado
	- ‒ BW: Ancho de banda de la modulación radio (125KHz, 250KHz, 500KHz). Viene fijado según el modo de transmisión escogido en los parámetros de comunicación.
	- ‒ Factor de la modulación radio: SF7, SF8,…, SF12. Viene fijado según el modo de transmisión escogido en los parámetros de comunicación.
	- ‒ Estado comunicación:
		- ∙ Mensaje de estado:
			- Comunicación Correcta
			- Error de red
			- Error de comunicación
			- Error de modelo
			- No comunica
		- ∙ Relación Señal-Ruido del último mensaje recibido: Comunicación fiable si >40%.
	- ‒ Tiempo para siguiente envío radio: tiempo en [s]
	- ‒ Estado de las últimas 16 comunicaciones (las últimas comunicaciones aparecen por la derecha de la pantalla):
		- ∙ 1: Indica que se ha realizado el envío y se han recibido datos correctos en la última comunicación
		- ∙ 0: Indica que se ha realizado el envío radio pero no se han recibido datos correctos o no se ha recibido ningún dato

Parte esta información está disponible a través del Agrónic accediendo a "Consulta | Comunicaciones | AgroBee", donde también se observa, a la vez, la consulta referente al equipo y los parámetros de la comuniación.

CONSULTA COMUNICACIONES AgroBee-L 868 Estado: Correcto Cadencia: 60" Canal: 01 Modo tx: 05 Código de red: 00001

CONSULTA COMUNICACIONES M01 (ns. 236) V1.00 Estado: Correcto (40") Nivel: 80% / 82% Vbat: 04.0 V Vsol: 05.8 V 1111111111111111

#### CONSULTA ENTRADAS DIGITALES Y ANALÓGICAS DE UN MÓDULO AGROBEE-L

Menú de consulta del estado de entradas digitales, contadores, y entradas Watermark.

La información que se muestra en las diferentes pantallas es la siguiente:

- Consulta entradas digitales: Para cada una de las entradas digitales que dispone el módulo en cuestión se muestra su estado como '0' (contacto abierto) ó '1' (contacto cerrado).
- Consulta acumulados sensores contadores: Para cada entrada digital que esté configurada como sensor contador, se mostrará el número total de pulsos detectados. En caso que dicha entrada no esté configurada como contador aparecerá el texto 'N-A' (No-Activado).
- Consulta caudal instantáneo (tiempo entre pulsos): Para cada entrada digital que esté configurada como sensor contador, se mostrará el tiempo en [ms] entre los 2 últimos pulsos detectados. En caso que dicha entrada no esté configurada como contador aparecerá el texto 'N-A' (No-Activado).
- Consulta sensores analógicos Watermark: Para cada una de las entradas analógicas disponibles, se muestra el valor leído y expresado en [cb]. Así mismo, entre paréntesis se muestra el valor en el formato en qué el Agrónic lo recibe (800-4000mV). En caso que la entrada analógica en cuestión no esté configurada, aparecerá el texto 'N-A' (No-Activada).
- Consulta del sensor de temperatura: medida en [ºC] de la temperatura medida por el sensor de temperatura incorporado en el módulo. Rango de -32,7ºC a +32,7ºC.
- Consulta de la tensión de alimentación de los sensores analógicos: Se muestra, en [mV] el valor de tensión de alimentación suministrado a los sensores analógicos que estén activos.

Desde el Agrónic, si estando en la pantalla de consulta de un módulo, pulsamos la tecla '1', podremos visualizar los valores de las entradas analógicas/digitales.

Nomenclatura usada en dichas consultas:

- EA valor de las entradas analógicas en mV y en formato 4-20mA: 4mA=800mV y 20mA=4000mV. El número que hay junto a EA indica el número de sensor. Para el caso de EA4, se indica el valor \*1000 aportado por el sensor de temperatura.
- ED estado de la entrada digital. Con un '1' indica que el contacto está cerrado y con un '0' que está abier-to.
- Vsen valor de la tensión en mV subministrada a los sensores.

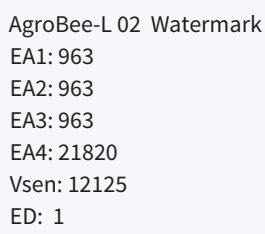

#### FORMATOS DE LOS SENSORES DE UN MÓDULO WATERMARK:

En el caso de los Agrónic, el propio programador ya selecciona el formato más adecuado a la hora de dar de alta un sensor correspondiente a un módulo Watermark. Es responsabilidad del usuario el cambio de los datos que caracterizan dicho formato. Para el caso de un sensor Watermark conectado al módulo Watermark.

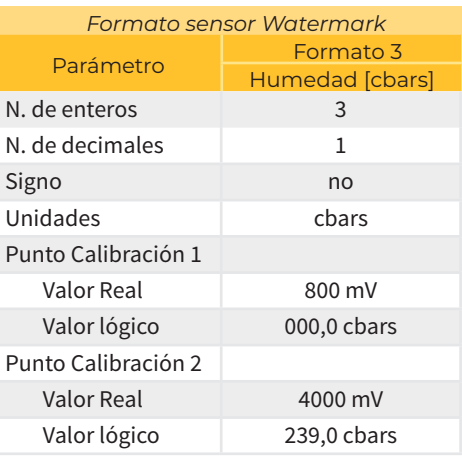

#### PARÁMETROS DE COMUNICACIONES DE UN MÓDULO AGROBEE-L

En el menú de Parámetros de Comunicaciones del Lector de Módulos disponemos de los siguientes parámetros, que permiten establecer la comunicación de un cierto módulo AgroBee-L con un programador:

- Modulo Número de módulo en la red. Se usa para distinguir todos los módulos que pueden estar asociados a un Agrónic. El número de módulo no se puede repetir en un mismo Agrónic:
	- ‒ 1 a 20 (cadencia en modo normal)
	- ‒ 1 a 10 (cadencia en modo de prioridad)
- Banda Banda Frecuencial:
	- ‒ 868MHz ó 915MHz (valor por defecto, según modelo)
	- ‒ 433MHz (sólo disponible en modelo que también soporte banda 868MHz)
- Canal Número de canal frecuencial:
	- ‒ 1 a 13 (independiente de la banda utilizada)
- Modo tx Modo de transmisión. Fija los parámetros de la transmisión y recepción radio:
	- 1 a 18 (por defecto, modo 5):
		- ∙ Modo 1: El de menor alcance de cobertura y que permite cadencia menor
		- ∙ Modo 18: El de mayor alcance de cobertura pero con la mayor cadencia
- Cadencia 2 modos de cadencia:
	- ‒ Modo normal (recomendado): Se fija automáticamente según el modo de transmisión escogido pero siempre contempla la comunicación de hasta 20 módulos. Valor entre 60" y 200".
	- ‒ Modo prioridad: Se fija automáticamente según el modo de transmisión escogido y contempla la comunicación de hasta 10 módulos. Valor entre 30" y 100".
- Código de red Permite discriminar la información de varios programadores que tuvieran los mismos parámetros de comunicación (banda, canal y modo de transmisión). Por defecto, se asigna el número de serie del Agrónic asociado.

Para modificar un campo de un sub-menú, hay que presionar  $\langle \rangle$ . La pantalla nos indicará que estamos en modo de edición. Usar las teclas  $\left(\frac{1}{2}\right)$  para fijar el valor deseado. Confirmar para figar el valor deseado. Confirmar para figar el valor deseado. Confirmar para figar el valor de establecer de la caráct con **U** o desestimar mediante <mark>C/<sub>C</sub></mark> . Accionar <mark>C/<sub>C</sub></mark> para salir del menú y acceder al menú de jerarquía superior, cosa que ocasionará que los parámetros cambiados tengan su efecto.

Para hacer posible que un módulo AgroBee-L establezca comunicación con cierto Agrónic hay que fijar, mediante el lector, los parámetros que se acaban de detallar, de acuerdo a los establecidos en el Agrónic en cuestión. En el Agrónic, podemos modificar dichos parámetros en 'Parámetros | Instalador | Comunicaciones | AgroBee | Coordinador':

AgroBee-L Canal: 01 Código de red: 00001 Cadencia: estándar Banda: 868MHz Modo tx: 05

## PARÁMETROS DE ENTRADAS/SALIDAS DE UN MÓDULO AGROBEE-L

En el menú de Parámetros Entradas-Salidas del Lector de Módulos podemos fijar los parámetros de las diferentes entradas y salidas del módulo AgroBee-L, disponibles a través del siguiente sub-menú:

- Entradas Digitales Configuración de los sensores digitales o contadores
	- ‒Configuración de la funcionalidad de cada una de las entradas digitales disponibles:
		- ∙Entrada digital
		- ∙Contador
	- ‒ Filtro anti-rebotes: (por defecto 300 ms) Sólo aplicable cuando la entrada digital se configura como contador. Se puede fijar un tiempo de filtro entre 0.0" y 10.0", y establece el tiempo mínimo que debe estar cerrado un contacto para contabilizar un nuevo pulso. Aplica el mismo tiempo de filtro para todas las entradas del módulo. Este tiempo de filtro sólo es configurable in-situ en el propio módulo mediante el Lector de Módulos (no puede configurarse desde el programador al que el módulo está asociado).
- Sensores Configuración de los sensores analógicos:
	- ‒S1: Activo / No Activo
	- ‒S2: Activo / No Activo
	- ‒S3: Activo / No Activo
	- ‒Cadencia de lectura: 5min (defecto), 10min, 20min.

Para modificar un campo de cualquiera de los parámetros, hay que presionar (2). La pantalla nos indicará que estamos en modo de edición. Usar las teclas  $\left( \frac{1}{\sqrt{1-\frac{1}{\sqrt{1-\frac{1}{\sqrt{1-\frac{1}{\sqrt{1-\frac{1}{\sqrt{1-\frac{1}{\sqrt{1-\frac{1}{\sqrt{1-\frac{1}{\sqrt{1-\frac{1}{\sqrt{1-\frac{1}{\sqrt{1-\frac{1}{\sqrt{1-\frac{1}{\sqrt{1-\frac{1}{\sqrt{1-\frac{1}{\sqrt{1-\frac{1}{\sqrt{1-\frac{1}{\sqrt{1-\frac{1}{\sqrt{1-\frac{1$ Confirmar con  $\left\langle \bullet\right\rangle$  o desestimar mediante  $\left\langle \text{G}_{\text{C}}\right\rangle$  . Accionar  $\left\langle \text{G}_{\text{C}}\right\rangle$  para salir del menú y acceder al menú de jerarquía superior, cosa que ocasionará que los parámetros cambiados tengan su efecto.

#### *IMPORTANTE*

Los parámetros de entradas/salidas detallados también pueden introducirse en el Agrónic. En dicho caso, el módulo recibirá los parámetros cuando comunique con éste. Si no es así, y el cambio de estos parámetros se ha realizado mediante el Lector de Módulos en el mismo módulo, será el Agrónic el que reciba y actualice dichos parámetros.

Para modificar dichos parámetros desde el Agrónic, hay que acceder a "Parámetros – Instalador – Comunicaciones – AgroBee – Modulo". Hay que especificar el número de módulo en la red del Agrónic en cuestión y posteriormente veremos las siguientes pantallas para modificar los parámetros detallados (ver manual del Agrónic en cuestión para mayor detalle).

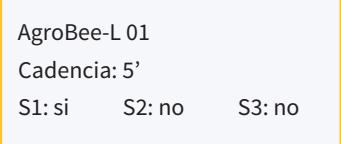

#### PARÁMETROS VARIOS DE UN MÓDULO AGROBEE-L

En el menú de Parámetros Varios del Lector de Módulos podemos seleccionar el idioma entre Castellano, Catalán, Inglés, Francés, Italiano y Portugués.

También desde este menú podemos hacer un borrado total al módulo, dejandolo con las condiciones de fábrica, conservando el número de série y el modelo.

# **Niveles de batería y señal/calidad radio**

Ya hemos visto como consultar, mediante el Lector de Módulos, los diferentes parámetros de un módulo AgroBee-L. En el Agrónic al que se encuentra asociado el módulo AgroBee-L también se muestra información de batería y prestaciones del enlace radio de dicho módulo.

> Consulta Comunicaciones AgroBee-L (flecha abajo y arriba para recorrer los diferentes módulos)

La información que se facilita es:

- Número de módulo, número de serie y versión de firmware
- Nivel de señal recibido en el Agrónic y en el módulo. Se muestra en %, e indica el nivel de la relación señal-ruido.

Valor aconsejable/recomendable > 40%

- VBat: Nivel de batería en mV:
	- ‒ Módulo con panel + supercondensadores: VBat máx = 3,4 V; VBat mín = 2,2 V.
- VSol: Nivel de tensión que entrega el panel solar.

# **Duración estimada de la pila/batería**

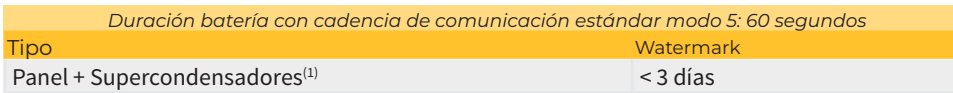

 (1): La duración de la batería con su carga máxima y sin recargarse. Este caso puede darse cuando el panel solar no recarga la batería (con nubes o niebla).

La duración de la batería es aproximada ya que existen varios factores que pueden afectar al consumo. La lectura frecuente de sensores digitales (cuando hay contadores configurados) acorta la duración. Del mismo modo, si se configura un modo de cadencia con prioridad, la duración de la batería disminuirá.

Opuestamente, para el modelo Watermark, si se selecciona una cadencia de lectura de sensores mayor, la duración de la batería aumentará.

Sustitución de la batería no es necesario sustituir ninguna batería en ningún caso, puesto que la alimentación de los módulos está basada en un sistema de supercondensadores.

#### APAGADO DEL PROGRAMADOR

Si un módulo no encuentra al Agrónic con el que comunica, dicho módulo seguirá igualmente su curso, y hará envíos cada cierto tiempo, según la cadencia establecida. Eso sí, con el objetivo de evitar posibles colisiones y/o interferencias, el módulo desfasará ligeramente el instante de comunicación preestablecido. El consumo de un módulo AgroBee-L prácticamente no varía por el hecho de no estar conectado a ningún Agrónic.

# **Actualización del software de un módulo AgroBee-L**

Siempre que exista una nueva versión del software de un módulo AgroBee-L, el propio usuario puede actualizarlo. Para ello, hay que seguir los siguientes pasos:

- Disponer de un ordenador con conexión a Internet y un cable USB a miniUSB.
- Descargar el programa "AgronicUpg" + "drivers" + fichero de actualización (dfu) escribiendo esta dirección bit.ly/actualizaragronic en el navegador del ordenador.
- Seleccionar y descargar la carpeta AgroBee-L.
- Ir al módulo y apagarlo mediante el interruptor de encendido.
- Situar el otro interruptor existente en el interior del módulo en la posición de grabación (por defecto, está en posición 'Normal').
- Conectar el USB al ordenador y el miniUSB en el módulo.

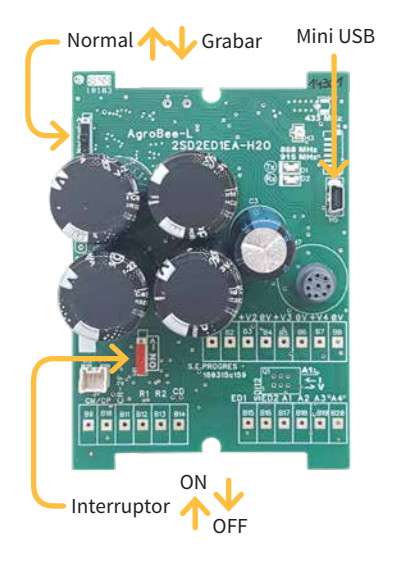

• Poner en marcha el módulo mediante el interruptor ON/OFF.

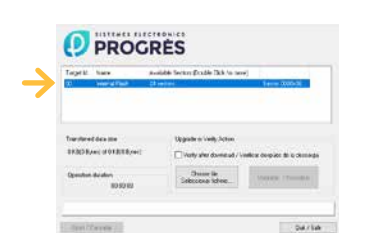

- En el ordenador ejecutar el programa "AgronicUpg". Si en la pantalla no ve la línea de "Internal Flash" como se ve en la imagen, deberá instalar los drivers. Si ya tiene instalado los drivers salte al siguiente paso.
- Para instalar los drivers, ir a los archivos que ha descargado y seleccionar la carpeta que se corresponda a la versión de su Windows. Ejecutar
- el archivo "dpinst\_" y seguir los pasos. Si utiliza Windows XP, llame a Progrés para que le ayuden con la instalación.
- Pulsar el botón "Choose / Seleccionar fichero" y seleccionar el archivo "xxx.dfu". Una vez cargado, pulsar el botón "Upgrade / Actualizar" y esperar a que termine el proceso.
- Una vez terminado el proceso, el módulo ya está actualizado.
- Para terminar, apagar el módulo, desconectar el cable miniUSB y poner el segundo interruptor en la posición 'Normal'.
- Finalmente, ya se puede volver a poner en marcha el módulo.

# Polígon Industrial, C/ de la Coma, 2 | 25243 El Palau d'Anglesola | Lleida | España Tel. 973 32 04 29 | info@progres.es | www.progres.es **Sistemes Electrònics Progrés, S.A.**

R-2119-6